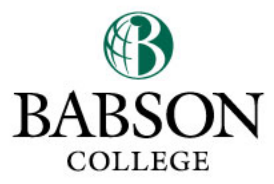

## OFFICE OF THE REGISTRAR

231 Forest Street • Hollister Hall • Babson Park, MA 02457 Tel: 781.239.4519 • Fax: 781.239.5618 • registrar@babson.edu • www.babson.edu/registrar

# **eShipGlobal Express Mail/Courier Service**

### *You must also submit the appropriate request form (ex. transcript request form) for the documents we are mailing.*

#### **Express Mail/Courier Service:**

#### **Best practices:**

- You must use the eShipGlobal website [\(https://study.eshipglobal.com\)](https://study.eshipglobal.com/). Do not contact carrier directly.
- Register and activate your account or log-in to your existing account. *Registration/activation is free.*
- Have ready your mailing address, email address, telephone number and debit/credit card information.
- The student ID field is optional.
- Pay close attention to the information submitted, as errors in the credit card or address information could result in a delay of your documents. *P.O. Box addresses are generally not preferred by express carriers. If entering a P.O. Box address, be sure you provide the complete physical address where the P.O. Box is located.*
- Indicate what the shipment is for in the "Remarks" field.

#### **To RECEIVE documents from the Registrar's Office (FedEx, UPS or DHL based on availability)**

- 1. Upon logging in/creating your account, click the "Receive" option.
- 2. Type "Babson" in the search box, or select it from the drop down list.
- 3. Select "Babson College" and then "Continue."
- 4. Select "Registrar's Office" and then "Continue."
- 5. Complete the shipping form, updating your address information depending on where you need the documents sent.
- 6. Select "Continue" for carrier, cost, and transit time options.
- 7. Select "Continue" to enter payment information and complete the shipment request.
- 8. Once completed, an email notification will be sent to the Registrar's Office. Once the package has been processed, you can track it through your eShipGlobal account.

#### **To SEND documents to Babson College, Registrar's Office (FedEx only)**

- 1. Upon logging in/creating your account, select the "Send" option.
- 2. Type "Babson" in the search box, or select it from the drop down list.
- 3. Select "Babson College" and then "Continue."
- 4. Select "Registrar's Office" and then "Continue" for carrier, cost, and transit time options.
- 5. Select "Continue" to enter payment information.
- 6. Follow instructions to request a control  $#$  which is needed to drop off your shipment at a FedEx location or to arrange for a pick up (use Drop-off Locator tool to find the closest location to where you are).

**Questions about eShipGlobal?** If you experience any difficulty in registering or processing a shipment, use the "Help" link or FAQ section within the site for more information. If you have additional questions about how to use this service, e-mail [student.support@eshipglobal.com.](mailto:student.support@eshipglobal.com)